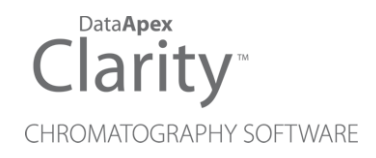

## HTA HT4000L

Clarity Control Module ENG

Code/Rev.: M187/90C Date: 2024-02-14

Phone: +420 251 013 400 Petrzilkova 2583/13 clarity@dataapex.com 158 00 Prague 5 www.dataapex.com **Czech Republic** 

DataApex Ltd.

Clarity®, DataApex® and  $\triangle$ <sup>®</sup> are trademarks of DataApex Ltd. Microsoft® and WindowsTM are trademarks of Microsoft Corporation.

*DataApex reserves the right to make changes to manuals without prior notice. Updated manuals can be downloaded from www.dataapex.com.*

Author: MP

# **Contents**

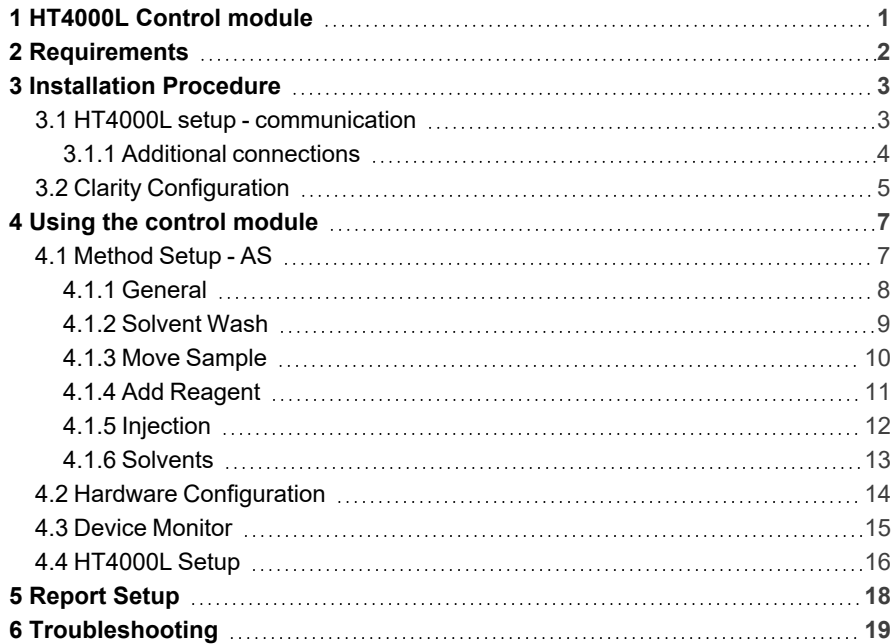

To facilitate the orientation in the HTA HT4000L manual and Clarity chromatography station, different fonts are used throughout the manual. Meanings of these fonts are:

*Open File* (italics) describes the commands and names of fields in Clarity, parameters that can be entered into them or a window or dialog name.

WORK1 (capitals) indicates the name of the file and/or directory.

*ACTIVE* (capital italics) marks the state of the station or its part.

Chromatogram (blue underlined) marks clickable links referring to related chapters.

The bold text is sometimes also used for important parts of the text and the name of the Clarity station. Moreover, some sections are written in format other than normal text. These sections are formatted as follows:

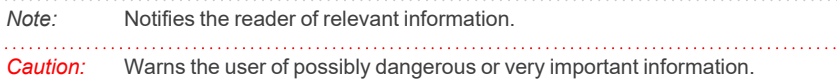

#### **▌ Marks the problem statement or trouble question.**

*Description:* Presents more detailed information on the problem, describes its causes, etc.

*Solution:* Marks the response to the question, presents a procedure how to remove it.

# <span id="page-4-0"></span>**1 HT4000L Control module**

This manual describes the setting of **HT4000L** autosampler. The control module enables direct control of the instrument over LAN. Direct control means that the autosampler can be completely controlled from the **Clarity** environment. Instrument method, controlling for example the vials and further device specific functions (e.g. washing), will be saved to the measured chromatograms.

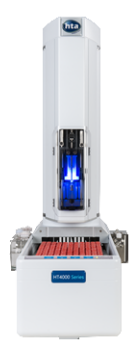

*Fig. 1: HT4000L autosampler*

# <span id="page-5-0"></span>**2 Requirements**

- **Clarity** Installation with AS Control module (p/n A26).
- Free LAN port in the PC (for connection to both the autosampler and to the Internet, two LAN cards might be necessary) or in the local network.
- LAN cross cable (p/n SK08) for direct connection of the autosampler to PC or local network.

*Note:* Cables are not part of **Clarity** Control Module. It is strongly recommended to order required cables together with the Control Module.

# <span id="page-6-0"></span>**3 Installation Procedure**

## <span id="page-6-1"></span>**3.1 HT4000L setup - communication**

The **HT4000L** autosampler communicates with PC via LAN using the LAN cable, either directly or using the local network.The cable used might differ from LAN cross cable (p/n SK08) used for direct connection to LAN straight cable used for the connection via local network, however, modern switches usually can use the LAN cross cable as well.

## <span id="page-7-0"></span>**3.1.1 Additional connections**

The **HT4000L** control module can send and receive synchronization signals via standard communication line, however, some of the non-controlled instruments must be synchronized separately using the synchronization wiring. For that occasion, **HT4000L** sampler has a Mini DIN 8 pins I/O connector on the rear panel. The exact wiring depends on the type of the device to be synchronized and its inner settings, the description of PINs on the **HT4000L** autosamplers can be found in the following table:

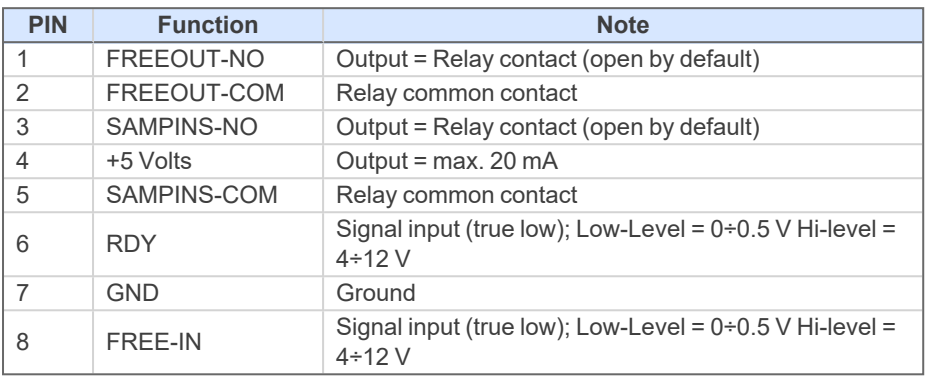

*Tab. 1: HT4000L - Analyzer connector*

Legend - relay contact:  $NC =$  normally closed,  $NO =$  normally open,  $COM =$ common contact

Relay specification -  $V_{\text{max}} = 24V$ ;  $I_{\text{max}} = 1A$ 

See the **HT4000L User Manual** provided by **HTA** to see more details on connections.

## <span id="page-8-0"></span>**3.2 Clarity Configuration**

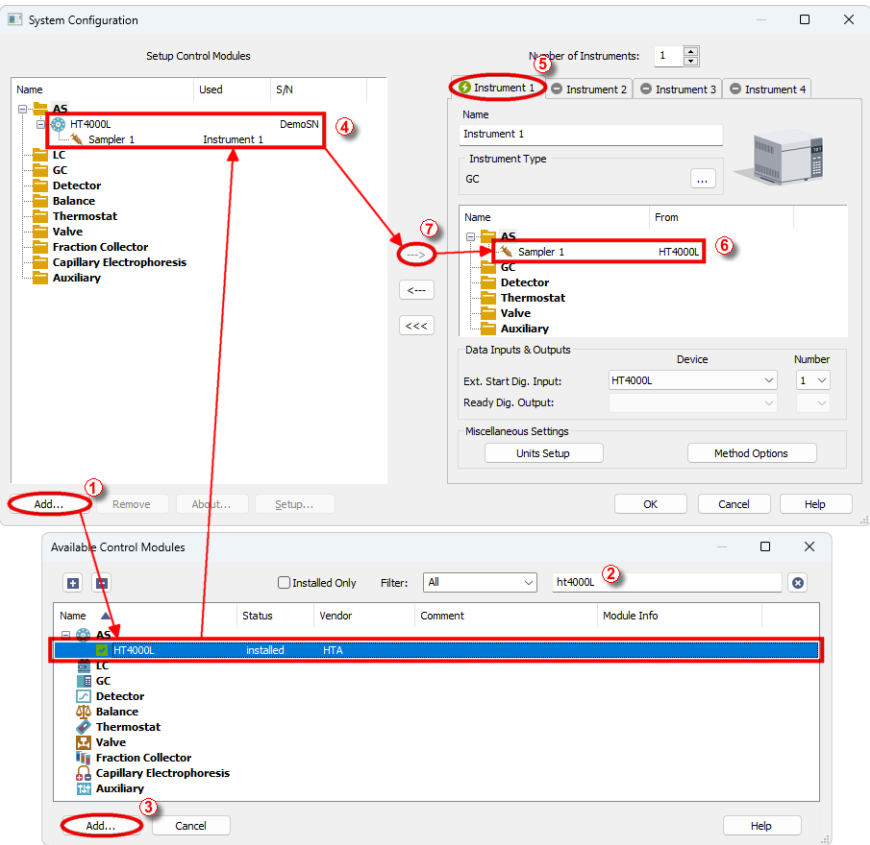

*Fig. 2: System Configuration*

- <span id="page-8-1"></span>**Start the Clarity** station by clicking on the **A** icon on the desktop.
- Invoke the *System [Configuration](ms-its:Clarity.chm::/Help/010-clarity/010.010-system/010.010-configuration.htm)* dialog accessible from the *[Clarity](ms-its:Clarity.chm::/Help/010-clarity/010.000-clarity/010-clarity.htm)* window using the *System - Configuration...* command.
- <sup>l</sup> Press the *Add* button ① (see **[Fig.](#page-8-1) 2** on pg. **5**.) to invoke the *[Available](ms-its:Clarity.chm::/Help/010-clarity/010.010-system/010.010-available-control-modules.htm) Control [Modules](ms-its:Clarity.chm::/Help/010-clarity/010.010-system/010.010-available-control-modules.htm)* dialog.
- You can specify the searching filter  $@$  to simplify the finding of the driver.
- Select the **HT4000L** sampler and press the *Add* **③** button.

The [Setup](#page-19-0) dialog for **HTA 4000L** will appear.

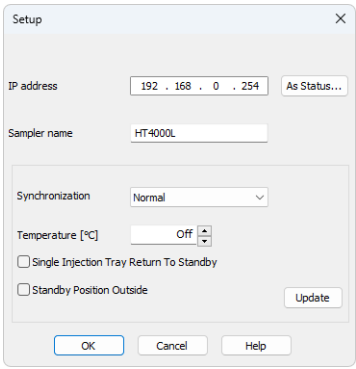

*Fig. 3: HTA HT4000L Setup*

<sup>l</sup> Fill in the appropriate *IP Address* field and press the *As Status…* button. If the communication is correct, the Hardware [Configuration](#page-17-0) dialog displaying the autosampler configuration appears.

*Note:* The [Setup](#page-19-0) dialog for HTA 4000L is more closely described in the [chapter](#page-19-0) **["HT4000L](#page-19-0) Setup"** on pg. **16**.

The **HT4000L** autosampler item will appear in the *Setup Control Modules* list of the *System [Configuration](ms-its:Clarity.chm::/Help/010-clarity/010.010-system/010.010-configuration.htm)* dialog.

- <sup>l</sup> Drag and drop the **HT4000L** icon from the *Setup Control Modules* ④ list on the left side of the *System [Configuration](ms-its:Clarity.chm::/Help/010-clarity/010.010-system/010.010-configuration.htm)* dialog to the desired *Instrument* ⑤ tab on the right side  $\odot$  (or use the  $\rightarrow$  button  $\odot$  to do so).
- Set the *Ext. Start Dig. Input* and *Ready Dig. Output* numbers <sup>®</sup> for your acquisition card according to the wires being used for synchronization. If you wish to synchronize the **Clarity** start with the autosampler via digital communication, you can set the **HT4000L** in the *Ext. Start Dig. Input* dropdown menu, using the *1* as a input *Number*. In such case it is necessary to change the behavior on the *Method Setup - [Measurement](ms-its:[%25=oem.Clarity.chm%25]::/Help/020-instrument/020.020-method/020.020-measurement.htm)* tab later from *Down* to *Up*, else the start signal will be delayed by pulse length (approximately 2 seconds).

# <span id="page-10-0"></span>**4 Using the control module**

New [Method](#page-10-1) Setup - AS tab appears in the *[Method](ms-its:Clarity.chm::/Help/020-instrument/020.040-method/020.040-method.htm) Setup* dialog, enabling the setting of the **HT4000L** autosampler control method. It consists of three sub-tabs with content varying according to the autosampler model and installed options.

## <span id="page-10-1"></span>**4.1 Method Setup - AS**

The *Method Setup - AS* dialog consists of multiple sub-tabs assigned for the various parts of the **HT4000L** autosampler method. Additional buttons allow to display theHardware [Configuration](#page-17-0) dialog of the **HT4000L** autosampler or to read the instrument method from the **HT4000L** autosampler. The method is sent to the autosampler every time the *Send Method* or *OK* button is pressed. Other actions in different windows may also cause the sending of the instrument method to the controlled devices including the **HT4000L** autosampler - most notable cases being pressing the *Send Method* button in the *[Single](ms-its:Clarity.chm::/Help/020-instrument/020.030-analysis/020.030-single.htm) Run* dialog or starting a new injection from the *[Sequence](ms-its:Clarity.chm::/Help/060-sequence/060.000-sequence/060-sequence.htm)* window (each injection is preceded with sending the instrument method).

To read the **HT4000L** method from the autosampler it is necessary to use the *From AS* button available from all sub-tabs of the *Method Setup - AS* dialog. If the injection method is already established in the sampler, it is advisable to download it to **Clarity** using the *From AS* button and save it as a **Clarity** method.

## <span id="page-11-0"></span>**4.1.1 General**

Main tab defining the basics of AS control method.

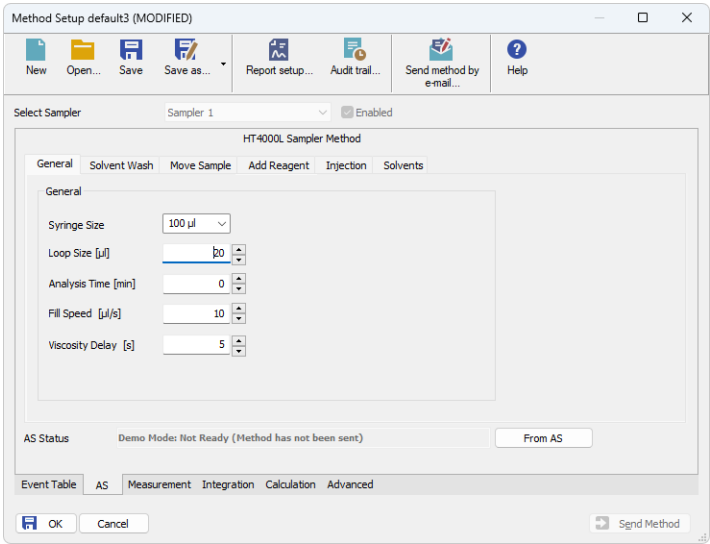

*Fig. 4: Method Setup - AS - General*

#### **Syringe Size**

Volume of the syringe. The syringe volume affects the limits of other parameters such as speed and volume.

#### **Loop Size [µl]**

Volume of the loop. The loop volume affects the limits of other parameters such as volume.

### **Analysis Time [min]**

Time of the sample analysis (time from the injection to the moment in which the analyzer will be ready again). This parameter is taken into consideration by the autosampler only if *Synchronization* option is set to *Normal w/o Rdy.*. For [more](#page-19-0) details see the chapter **[HT4000L](#page-19-0) Setup** on pg. **16**.

### **Fill Speed [µl/s]**

Sets the syringe aspiration speed.

### **Viscosity Delay [s]**

Sets the time the syringe remains in the sample vial after the plunger has been raised. It allows viscous samples time to fill the syringe.

## <span id="page-12-0"></span>**4.1.2 Solvent Wash**

The *Method Setup - AS - Solvent Wash* tab allows to set the parameters for washing of the solvent.

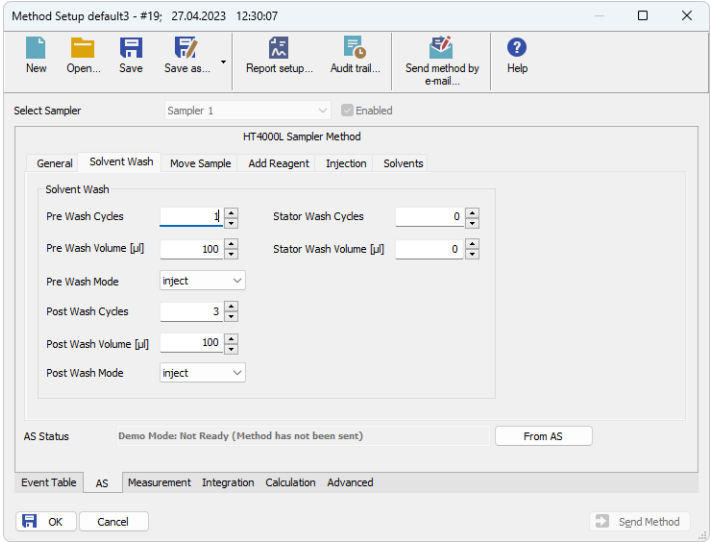

*Fig. 5: Method Setup - AS - Solvent Wash*

For more details on the setting of the Solvent Wash please see the **User Manual** of the autosampler provided by **HTA**.

## <span id="page-13-0"></span>**4.1.3 Move Sample**

The *Method Setup - AS - Move Sample* tab allows to set details on moving the samples.

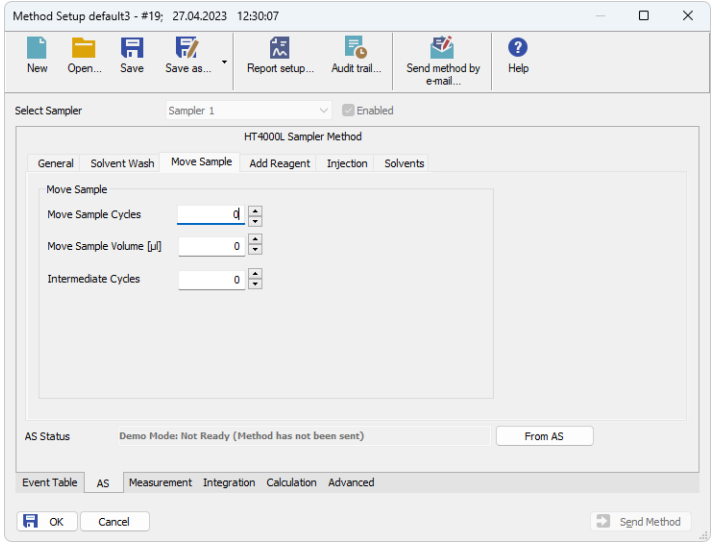

*Fig. 6: Method Setup - AS - Move Sample*

For more details on the setting of the *Move Sample* please see the **User Manual** of the autosampler provided by **HTA**.

## <span id="page-14-0"></span>**4.1.4 Add Reagent**

The *Method Setup - AS - Add Reagent* tab allows to set the behavior when adding a reagent.

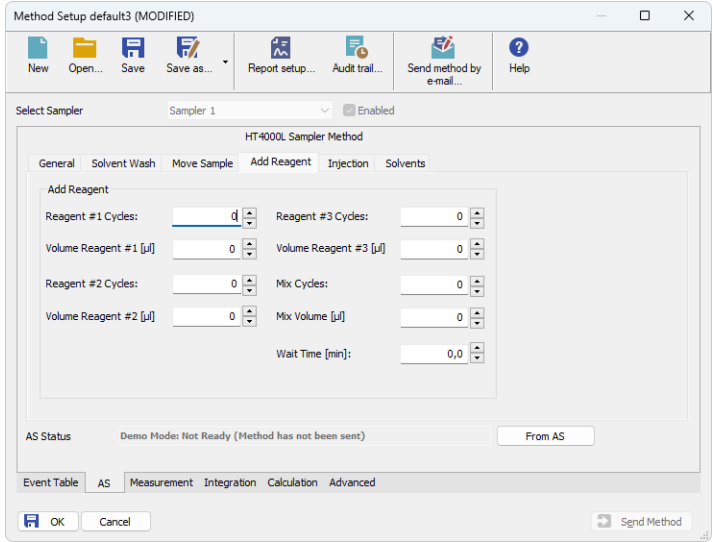

*Fig. 7: Method Setup - AS - Add Reagent*

For more details on the setting of the *Add Reagent* please see the **User Manual** of the autosampler provided by **HTA**.

## <span id="page-15-0"></span>**4.1.5 Injection**

The *Method Setup - AS - Injection* tab allows to set the injection mode of the **HT4000L** autosampler.

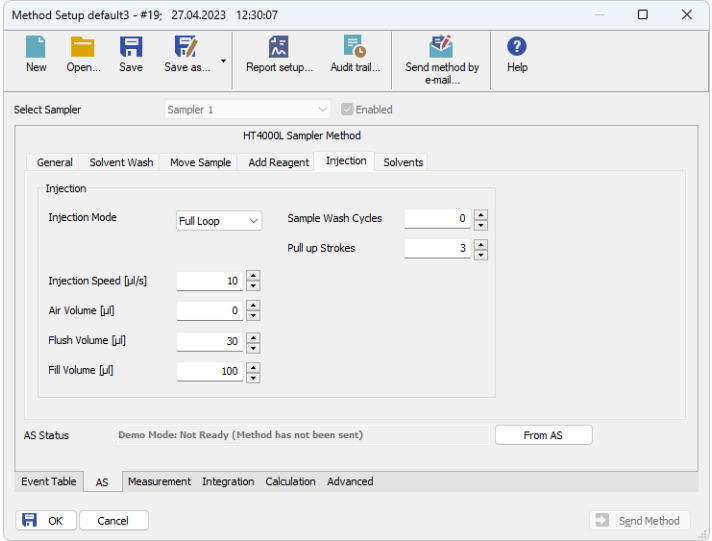

*Fig. 8: Method Setup - AS - Internal Standard & Syncro*

For more details on the setting of the *Injection* please see the **User Manual** of the autosampler provided by **HTA**.

## <span id="page-16-0"></span>**4.1.6 Solvents**

The *Method Setup - AS - Solvents* tab allows to set particular position of regencies and solvents.

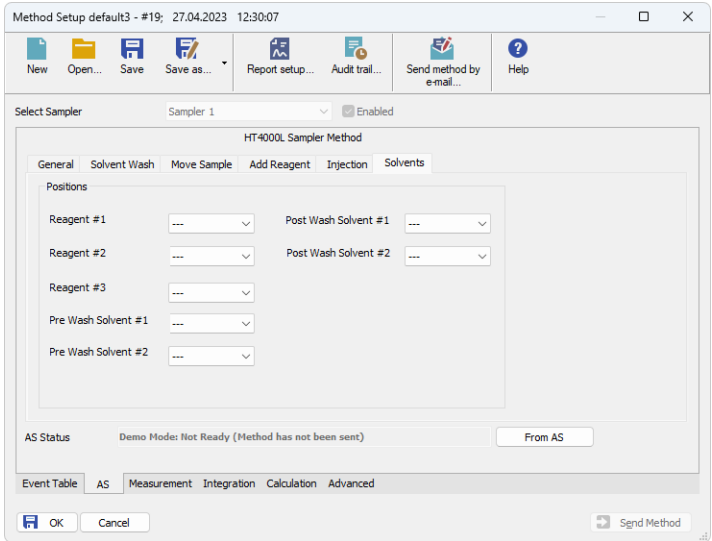

*Fig. 9: Method Setup - AS - Solvents*

For more details on the setting of the *Solvents* please see the **User Manual** of the autosampler provided by **HTA**.

## <span id="page-17-0"></span>**4.2 Hardware Configuration**

The *AS Status* button in the Device [Monitor](#page-18-0) dialog displays the *Hardware Configuration* dialog. It displays autosampler serial number, settings and configuration of module which is used in the autosampler.

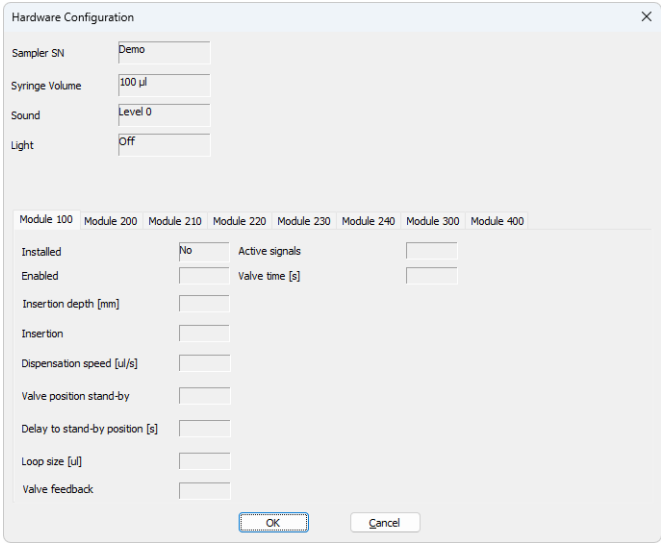

*Fig. 10: HTA HT4000L Hardware Configuration*

### **Sampler SN**

Detected serial number of the device.

#### **Syringe Volume**

Size of the syringe used in the autosampler.

#### **Sound**

Detected sound level.

#### **Light**

Detected light set on the autosampler.

Depending on the module type installed in the autosampler, the proper settings of *Module 100*, *200*, *210*, *220*, *230*, *240*, *330* or *400* are displayed.

## <span id="page-18-0"></span>**4.3 Device Monitor**

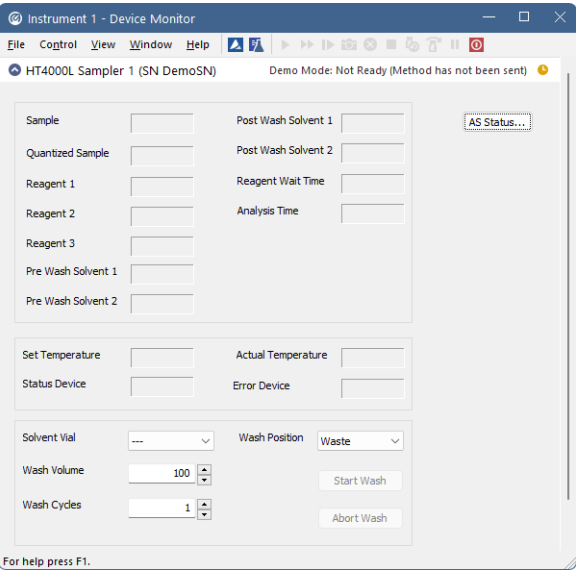

*Fig. 11: HT4000L Device Monitor*

The Device [Monitor](ms-its:Clarity.chm::/Help/020-instrument/020.030-analysis/020.030-device-monitor.htm) window for the **HT4000L** autosampler enables to monitor the status of the **HT4000L** autosampler and display its configuration.

### **AS Status…**

Opens the Hardware [Configuration](#page-17-0) dialog described in the chapter **["Hardware](#page-17-0) [Configuration"](#page-17-0)** on pg. **14**.

## <span id="page-19-0"></span>**4.4 HT4000L Setup**

*HTA HT4000L Setup* dialog (accessible through the *System [Configuration](ms-its:Clarity.chm::/Help/010-clarity/010.010-system/010.010-configuration.htm)* dialog) allows to manually set the parameters needed for the communication with the **HT4000L** autosampler.

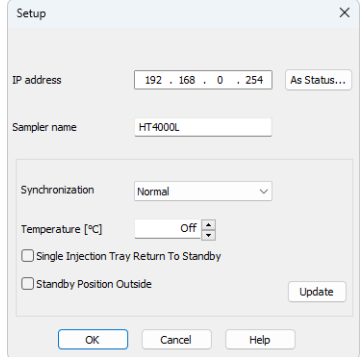

*Fig. 12: HTA HT4000L Setup*

### **IP Address**

In case of LAN communication sets the IP address of the **HT4000L** autosampler connected to the computer via network.

### **AS Status…**

When pressed, checks whether there is the **HT4000L** autosampler present using the selected *Communication* option, with the given *Serial Port* or *IP Address*. The result of the autodetection is then displayed in the Hardware [Configuration](#page-17-0) dialog or an error message, depending on the success of the detection.

## **Synchronization**

Allows to set the synchronization of the injection.

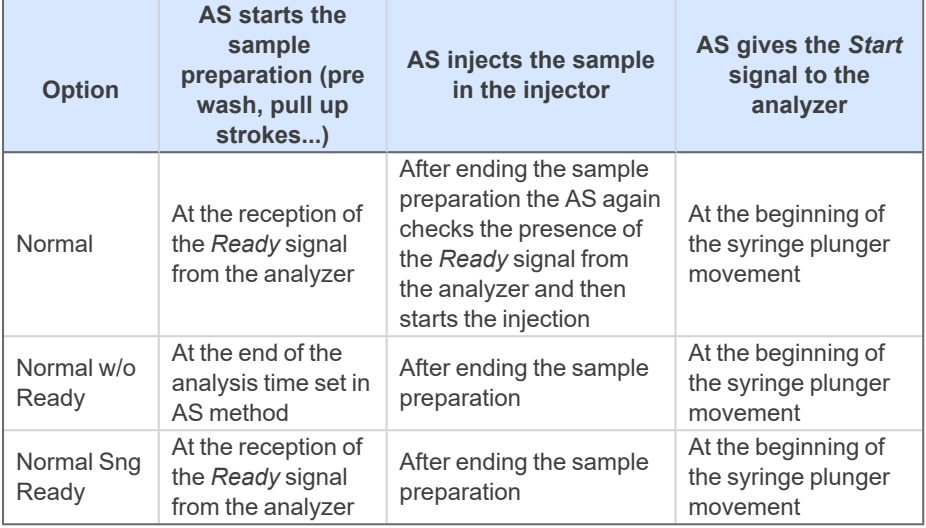

### **Temperature [°C]**

Set the tray temperature. This value can be between *4°C* and *40°C* (active conditioning) or *Off* (inactive conditioning). Other values changes the value to *Off*.

## **Single Injection Tray Return To Standby**

If checked, the tray return to standby position after the single injection finishes.

## **Standby Position Outside**

If checked, the tray Standby position remains open.

# <span id="page-21-0"></span>**5 Report Setup**

| <b>Q</b> Print Preview |                                                   |             |                           |           | $\Box$ | $\times$ |
|------------------------|---------------------------------------------------|-------------|---------------------------|-----------|--------|----------|
|                        | 信 Print 図 Print to PDF 2 Send PDF 4 ▶ ■ ① Q Close |             |                           |           |        |          |
|                        |                                                   |             | <b>General Properties</b> |           |        |          |
|                        | Syringe Size [µl]:                                | 100         |                           | 10        |        |          |
|                        | Loop Size [µi]:                                   | 20          | Viscosity Delay [min]:    | $\bullet$ |        |          |
|                        | Analysis Time [min]:                              | $\bullet$   |                           |           |        |          |
|                        |                                                   |             | Solvent Wash              |           |        |          |
|                        | Pre wash cycle(s):                                | 1           | Stator wash cycle(s):     | $\bullet$ |        |          |
|                        | Pre Wash Volume [µl]:                             | 100         | Stator Wash Volume [µi]:  | $\bullet$ |        |          |
|                        | Pre wash mode:                                    | Inject      |                           |           |        |          |
|                        | Post wash cycle(s):                               | 3           |                           |           |        |          |
|                        | Post Wash Volume [µl]:                            | 100         |                           |           |        |          |
|                        | Post wash mode:                                   | Inject      |                           |           |        |          |
|                        |                                                   |             | Move Sample               |           |        |          |
|                        | Move sample cycle(s):                             | $\bullet$   |                           |           |        |          |
|                        | Move Sample Volume [µl]:                          | $\mathbf 0$ |                           |           |        |          |
|                        | Move sample intermediate cycle(s):                | o           |                           |           |        |          |
|                        |                                                   |             | <b>Add Reagent</b>        |           |        |          |
|                        | Reagent #1 cycle(s)                               | $\bullet$   | Mix cycle(s)              | $\bullet$ |        |          |
|                        | Volume Reagent #1 [µl]:                           | $\bullet$   | Mix Volume [µl]:          | $\bullet$ |        |          |
|                        | Reagent #2 cycle(s):                              | $\bullet$   | Wait time [min]:          | 0.0       |        |          |
|                        | Volume Reagent #2 [µl]:                           | o           |                           |           |        |          |
|                        | Reagent #3 cycle(s)                               | 0           |                           |           |        |          |
|                        | Volume Reagent #3 [µl]:                           | $\mathbf 0$ |                           |           |        |          |
|                        |                                                   |             | Injection                 |           |        |          |
|                        | Injection mode:                                   | Full Loop   | Fill volume [µl]:         | 100       |        |          |
|                        | Injection speed [µ /s]:                           | 10          | Sample Washes cycle(s):   | $\bullet$ |        |          |
|                        | Air volume [µl]:                                  | $\bullet$   | Pull up strokes:          | 3         |        |          |
|                        | Flush volume [µl]:                                | 30          |                           |           |        |          |
| Page 2                 |                                                   |             |                           |           |        |          |

*Fig. 13: HT4000L report preview*

All autosampler-specific settings (that means the data from all sub-tabs of the [Method](#page-10-1) Setup - AS tab) are reported as a part of the data displayed by the use of *Injection Control* checkbox of the *Report Setup - [Method](ms-its:Clarity.chm::/Help/080-report-setup/080.000-report-setup/080-method.htm)* dialog.

# <span id="page-22-0"></span>**6 Troubleshooting**

When the remedy for some problem cannot be discovered easily, the recording of communication between **Clarity** and the autosampler can significantly help the **DataApex** support to discover the cause of the problem.

The recording can be enabled by adding or amending the COMMDRV.INI file in the **Clarity** installation directory (C:\CLARITY\CFG by default). The file can be edited in any text editor (e.g. Notepad). Following section should be edited or added:

> [TCP\_IP x.x.x.x:20101] echo=on textmode=on filename=HT4000L\_%D.txt reset=off

- *Note:* Instead of x.x.x.x type the correct IP address used to communicate with the **HTA HT4000L** autosampler. This information is displayed when the *AS Status* button in the [Method](#page-10-1) Setup - AS dialog is invoked.
- *Note: %D* (or *%d*) in the filename parameter means that the log will be created separately for each day. The *reset=off* parameter disables deleting the content of the log each time the station is started during the same day.

The created \*.TXT files will greatly help in diagnosis of unrecognized errors and problems in communication. Note that the file size may be quite significant, so in case the error occurs on a regular basis, it might be better to set the Reset=on, start **Clarity**, invoke the error, close **Clarity** and send the diagnostics file (the file will be once more reset during the next start of **Clarity**).